Alaska Medicaid Dental Health Aide/Therapist (DHA/T)

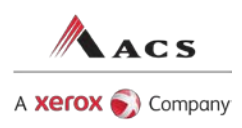

# Alaska Medicaid Provider Enrollment Portal Instructions for Dental Health Aides/Therapists

As a Dental Health Aide/Therapist (DHA/T) you can now enroll in Alaska Medicaid via the internet. The Provider Enrollment Portal (PEP) is an easy to use online tool that streamlines the enrollment process for you.

This quick reference guide provides important information and tips about the enrollment process.

# Getting Started

Before you start the enrollment process take a few minutes and review the training material and other resources on the PEP site. These resources provide information to help you enroll.

- 1. Go t[o http://enroll.medicaidalaska.com.](http://enroll.medicaidalaska.com/)
- 2. Click the Help link in the upper right hand corner. The Provider Enrollment Help page displays some key learning tools:
	- Introduction to the Provider Enrollment Portal Click to watch the computer based training (CBT) course.
	- Individual Provider Enrollment Instructions Click to view a complete guide to enrolling as an individual provider.

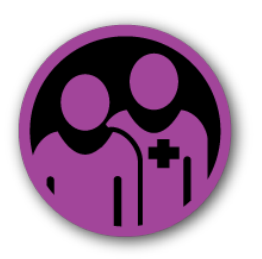

# 10 Steps to Enrollment

- 1. Watch the PEP CBT for an overview of the system
- 2. Gather required documentation such as SSN, National Provider Identifier (NPI), affiliations, and certifications
- 3. Launch your web browser and go to

#### [http://enroll.medicaidalaska.com](http://enroll.medicaidalaska.com/)

- 4. Create a new account
- 5. Complete the enrollment application
- 6. Copy the Tracking Number and store it securely
- 7. Submit the application online
- 8. Print and complete the signature page (needs your signature and group signatures)
- 9. Print a copy of the application for your records
- 10. Mail the signed signature page (must be the original) and a copy of your certification to ACS:

Provider Enrollment ACS, A Xerox Company P.O. Box 240867 Anchorage, AK 99524-0867

#### Creating a New Account

The first step in enrolling is to create an account.

- 1. Go t[o http://enroll.medicaidalaska.com](http://enroll.medicaidalaska.com/) and click Create Account.
- 2. In the Authorization pane,
	- a. Select Individual/Sole Proprietor and enter your SSN.
	- b. Certify whether you are the provider or a designee and click Accept.
- 3. Complete the fields in the User Account Information pane and click Create User Account.
- 4. Click Continue on the next two pages.

#### Enrolling

Now that you've created an account, the next step is to enroll.

Note: To enroll later, follow the instructions in the sidebar on the lower right.

- 1. On the Provider Information Part 1 page, select Dental Health Aide Technician in the *Provider Type* field.
- 2. As you complete your enrollment, use the following tips to ensure an accurate and complete enrollment.

### Tips for Enrolling

- **Affiliations** 
	- o Select Group Practice to Individual Provider as the Affiliation type.
	- o Search for the provider by NPI, Medicaid ID, or name of the group.
	- o Select the Tribal Medical Group that is in your service area. Be sure to verify the Medicaid ID and NPI. Contact your agency if you need help.
- Signature page
	- o You *and* the group with which you are affiliated must sign.
	- o Mail the original, signed signature page to ACS. Do not send a copy.
- Make a copy of your certification. You must mail this with your signature page to complete your enrollment.
- If you are a group enrolling an individual, once all documentation is received, processed, and approved, you will receive notification of approval by letter. Please notify the individual practitioner of the approval and the Medicaid ID.

# Getting Additional Help

If you need additional help, please contact ACS Provider Enrollment Unit Monday through Friday, between 8:00 a.m. – 5:00 p.m. AKST at:

Within Anchorage 907-644-5993

Outside Anchorage 888-944-6877

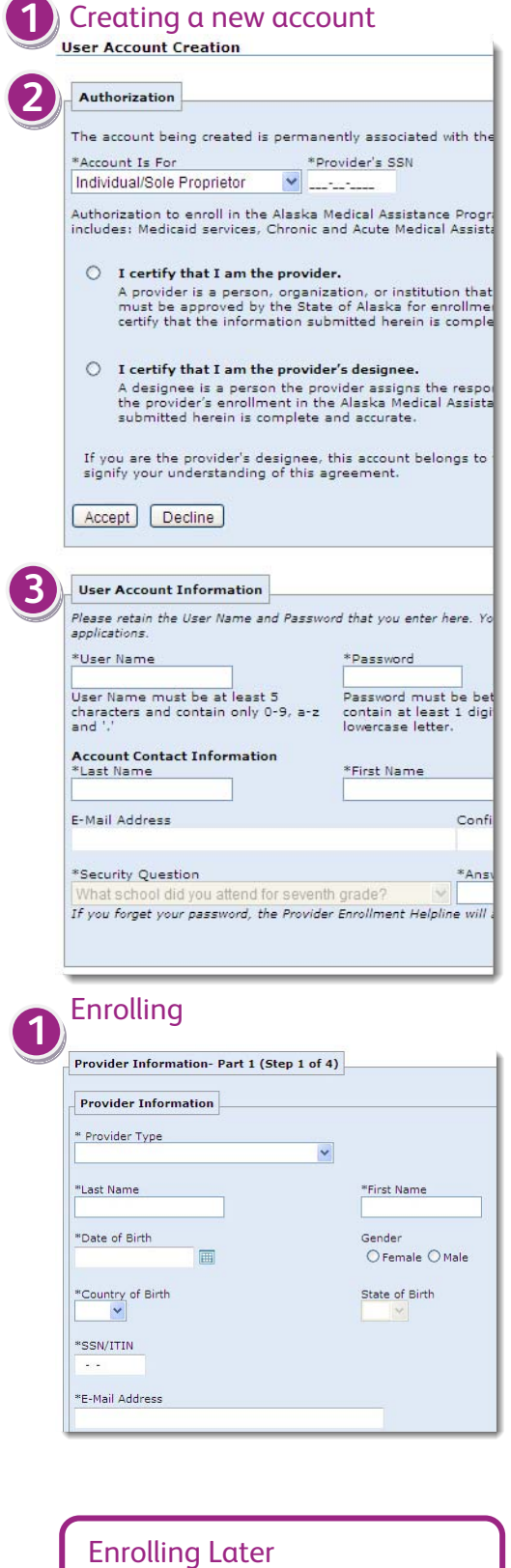

- 1. Go to
- [http://enroll.medicaidalaska.com.](http://enroll.medicaidalaska.com/)  2. Enter your user name, password
- and click Log In. 3. On the Provider Enrollment page,
- click Individual Provider Enrollment.

©2010 Xerox Corporation and ACS, A Xerox Company. All rights reserved. ACS<sup>®</sup> and the ACS design are trademarks of ACS Marketing LP in the United States and/or other countries. Xerox® and Xerox and Design® are trademarks of Xerox Corporation in the United States and/or other countries.